## Generating the Data Integrity Report

The Data Integrity Report (DIR) provides programs with an evaluative tool to evaluate their data collection efforts, with information about 22 items that are critical for state and federal reporting. The DIR displays data includes all areas of accountability reporting, with useful information about the NRS reporting tables, core performance follow-up, California Payment Points, pre- and post-testing, and general data quality standards.

1. On the TE Reports menu, point to Data Management, and then click Data Integrity.

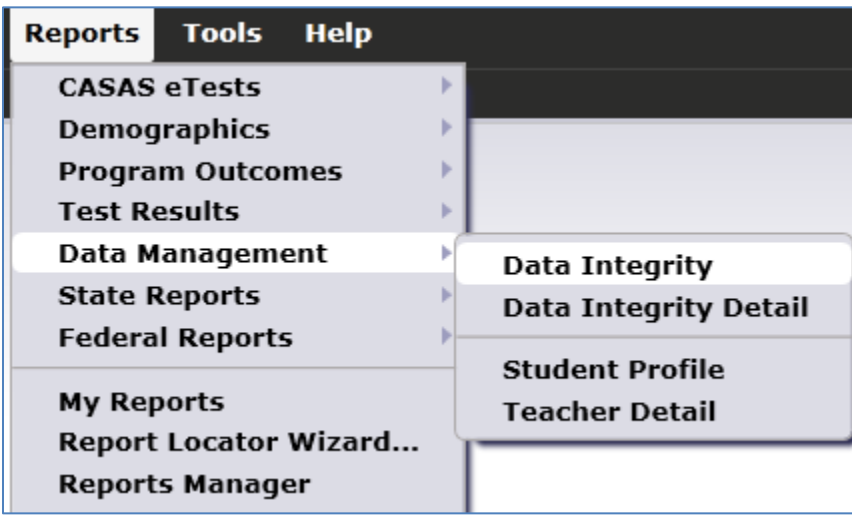

2. On the report setup window, click Generate.

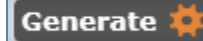

3. The Data Integrity Report displays.

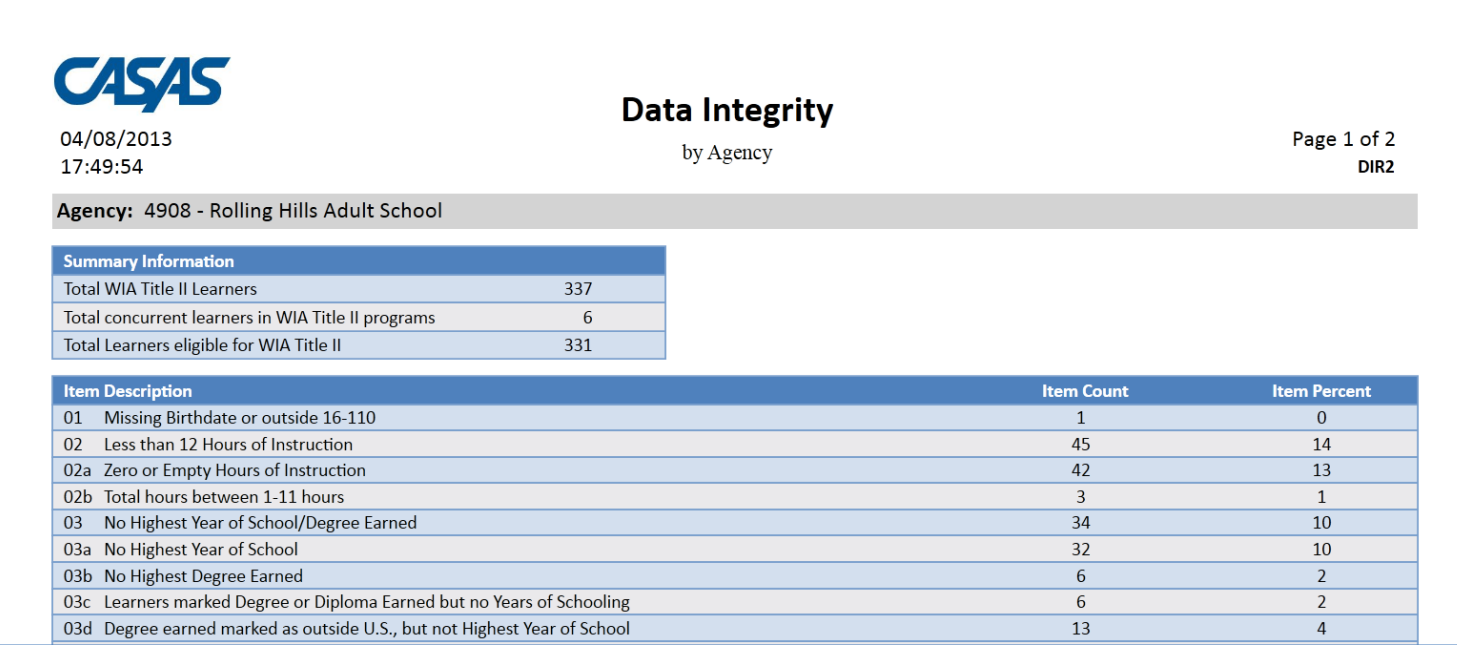

4. The top of the report includes Summary Information about all the WIA II learners in your agency's database, indicating how many learners at your agency qualify for state and federal WIA II reporting.

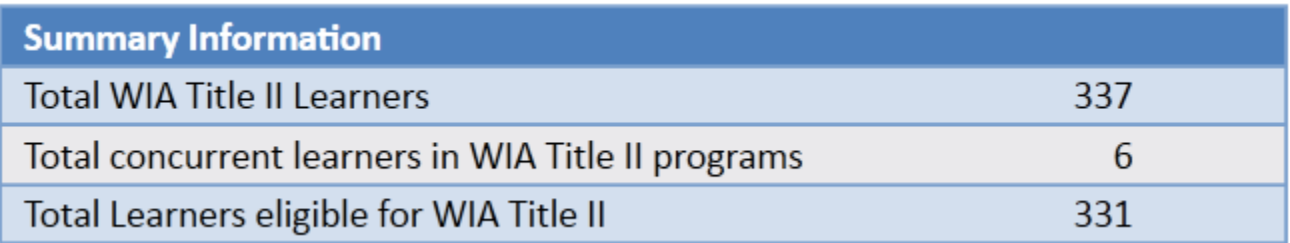

5. Below the summary are 22 different items, with at Item Count and Item Percent for each listing. The percentage is calculated by dividing the Item Count for that item by the Total Learners eligible for WIA Title II in the Summary Information.

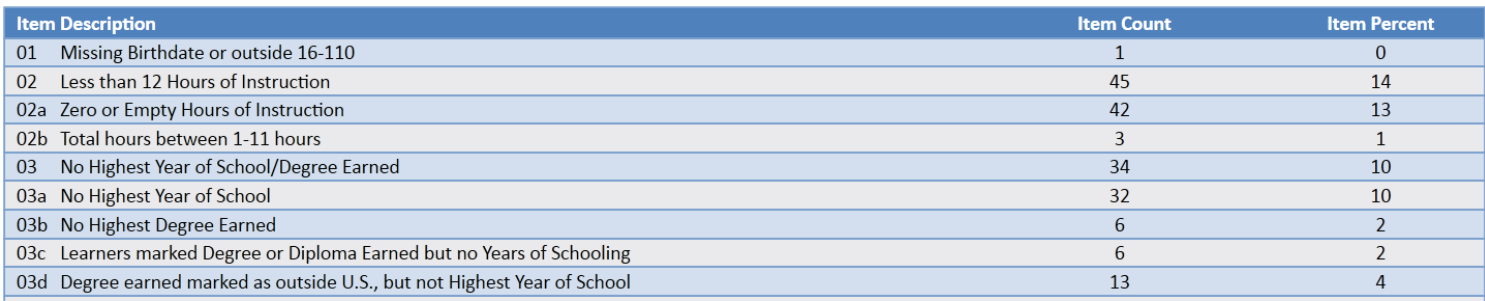

- 6. There is no established protocol for how the individual items appear on this report, but in general:
	- a. Items 1-10 are all critical items needed for state and federal reporting. It is recommended that agencies follow up on issues that display in this section of the report.
	- b. Items 11-16 all pertain to the NRS core performance follow up cohorts.
	- c. Items 17-22 are for data verification and validation.

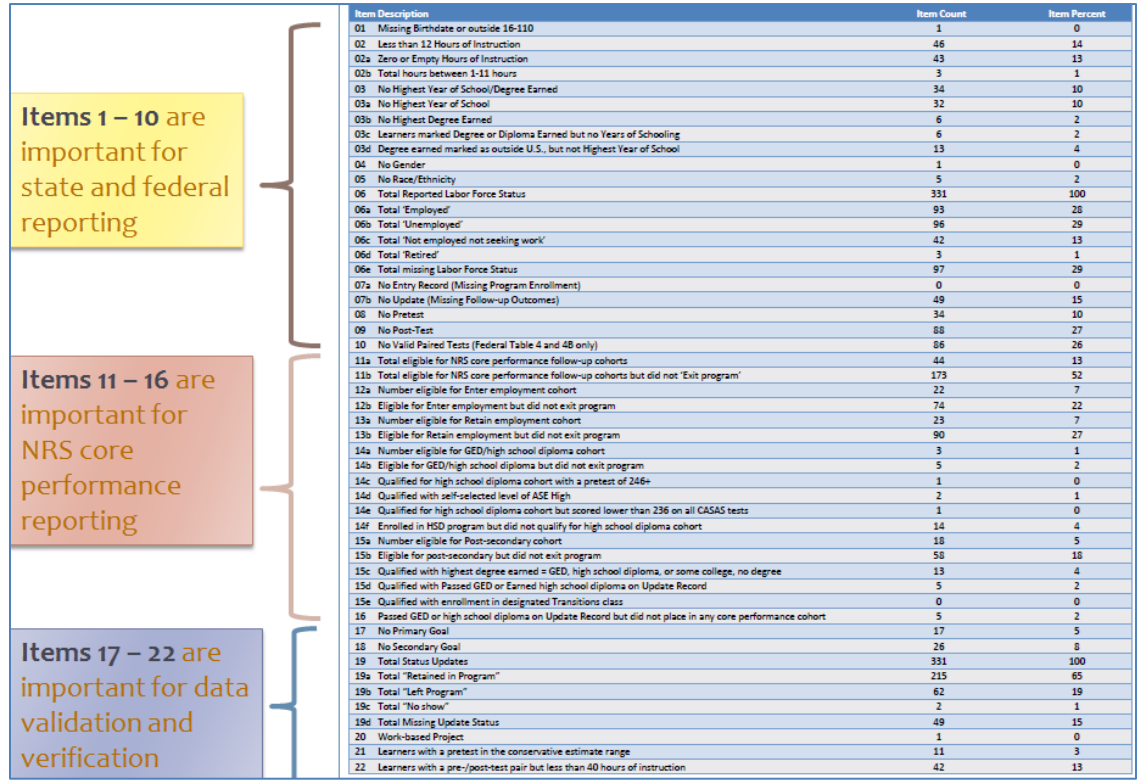

- 7. Another beneficial feature of this report is you can "drill down" on any of the numbers listed under Item Count to view the list of students reported for that particular DIR item.
- 8. Hover your cursor over the Item Count to highlight that listing.

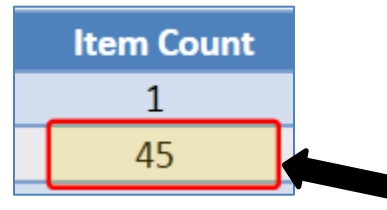

9. Once it highlights, you can click the number to generate a list of students for that item.

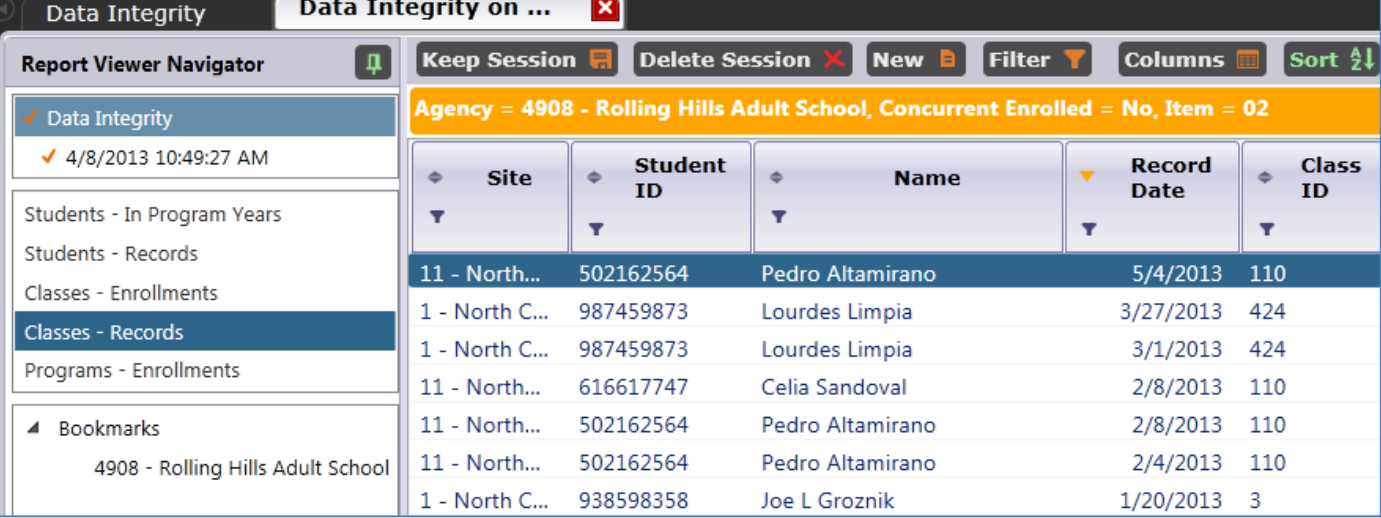

10. Double-click one of the records on the list to view and edit that record. In this example, we open Pedro's record to edit his hours of instruction.

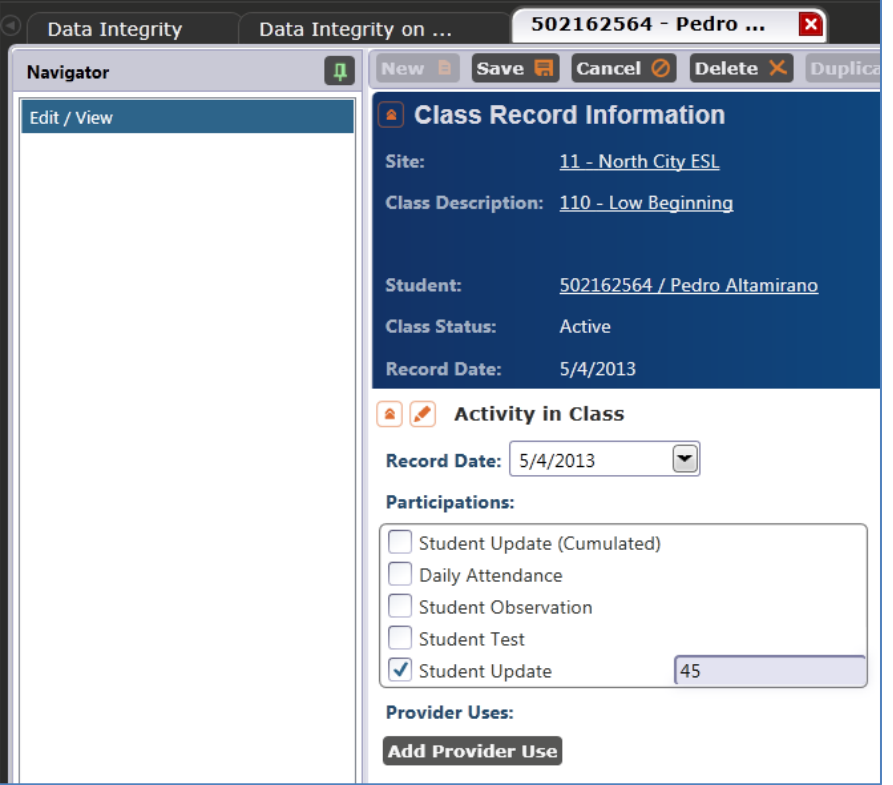